#### **OBERFLÄCHENLOSE INSTALLATION VON CONVAL**

Für die oberflächenlose Installation von CONVAL müssen Sie eine Antwortdatei erstellen, die die Benutzerinteraktion aufzeichnet. Diese Antwortdatei wird an Setup.exe weitergegeben, damit die Installation ausgeführt werden kann. Die herkömmliche Installation im oberflächenlosen Modus funktioniert fast genauso wie normale Installationen. Hierbei wird dieselbe Skript-Logik wie bei der normalen Installation befolgt.

## ERSTELLEN DER ANTWORTDATEI

Eine normale (nicht im Silent Mode ablaufende) Installation erfasst die erforderlichen Benutzerdaten in Form von Dialogfeldeingaben. Eine Installation im oberflächenlosen Modus erfordert hingegen keine Eingabe vom Endbenutzer. Eine oberflächenlose Installation muss die Benutzereingaben aus einer anderen Quelle erhalten. Diese Quelle ist die InstallShield-Silent-Antwortdatei (.iss-Datei).

Eine Antwortdatei enthält Informationen, die den Daten ähneln, die ein Benutzer als Antwort auf Dialogfelder eingeben würde, wenn eine normale Installation ausgeführt wird. InstallShield Silent liest während der Laufzeit die nötigen Daten aus der Antwortdatei.

Das Format der Antwortdateien ähnelt dem einer .ini-Datei, doch die Antwortdateien haben *.iss*-Erweiterungen. Eine Antwortdatei ist eine einfache Textdatei, die aus Abschnitten mit Dateneinträgen besteht.

Es gibt zwei Möglichkeiten, eine InstallShield-Silent-Antwortdatei zu erstellen: Sie können die Installation ausführen und die Antwortdatei von InstallShield aufzeichnen und erstellen lassen. Sie können die Antwortdatei aber auch neu erstellen.

Zum Aufzeichnen der Antwortdatei führen Sie dazu einfach Ihre Installation mit dem Befehlszeilenparameter Setup.exe -r aus. InstallShield zeichnet Ihre Angaben während der Installation in *Setup.iss* auf und speichert die Datei im Windows-Ordner.

## AUSFÜHREN DER INSTALLATION IM SILENT MODE

Nun sind Sie bereit, die Installation mit InstallShield Silent im oberflächenlosen Modus auszuführen. Beachten Sie beim Ausführen eines Setups im Silent Modus, dass keine Meldungen angezeigt werden. Stattdessen erfasst eine Protokolldatei namens Setup.log Installationsinformationen. Zu diesen Informationen gehört auch, ob die Installation erfolgreich war. Sie können die Protokolldatei anzeigen und das Ergebnis der Installation bestimmen.

Führen Sie Setup.exe mit der Option -s aus, um InstallShield Silent zu starten.

InstallShield bietet auch die Optionen -f1 und -f2, sodass Sie den Namen und Speicherort der Antwortdatei und den Speicherort der Protokolldatei angeben können.

#### BEFEHLSZEILENPARAMETER

- [/r : Aufzeichnungsmodus](mk:@MSITStore:D:/Programme/Macrovision/IS12/Program/0407/HelpLib.chm::/IHelpSetup_EXECmdLine.htm#wp169765)
- [/s : Oberflächenlos \(Silent Mode\)](mk:@MSITStore:D:/Programme/Macrovision/IS12/Program/0407/HelpLib.chm::/IHelpSetup_EXECmdLine.htm#wp169779)
- [/f1 : Geben Sie einen alternativen Antwortdateinamen und -pfad an](mk:@MSITStore:D:/Programme/Macrovision/IS12/Program/0407/HelpLib.chm::/IHelpSetup_EXECmdLine.htm#wp169787)
- [/f2 : Geben Sie einen alternativen Protokolldateinamen und -pfad an](mk:@MSITStore:D:/Programme/Macrovision/IS12/Program/0407/HelpLib.chm::/IHelpSetup_EXECmdLine.htm#wp169797)

Beispielsweise: setup /s /f1"x:\CONVAL\CONVAL\_Setup.iss"

# DEINSTALLATION IM SILENT MODE

Die Deinstallation funktioniert im Prinzip genauso wie die Installation im oberflächenlosen Modus. Auch hier müssen Sie wieder eine Antwortdatei erstellen. Zum Aufzeichnen der Antwortdatei starten Sie das Installationsprogramm mit dem Befehlszeilenparameter -r und wählen die Option "Remove" aus. InstallShield zeichnet Ihre Angaben während der Deinstallation in *Setup.iss* auf und speichert die Datei im Windows-Ordner. Bitte achten Sie darauf, dass Sie Ihre Antwortdatei für die Installation nicht überschreiben.

## SUCHEN NACH INSTALLATIONSFEHLERN

Um zu überprüfen, ob eine Silent Installation erfolgreich war, sehen Sie sich in Setup.log in dem [ResponseResult]-Abschnitt den Wert für ResultCode an. InstallShield schreibt nach dem ResultCode-Schlüsselnamen einen entsprechenden Rückgabewert.

Setup.log ist der Standardname für die bei Installationen im Silent Mode erstellte Protokolldatei. Diese Protokolldatei wird generiert, wenn der Benutzer Setup.exe mit dem Argument /s ausführt. Standardmäßig wird die Datei in dem Verzeichnis erstellt, in dem die Antwortdatei *[Setup.iss](mk:@MSITStore:D:/Programme/Macrovision/IS12/Program/0407/HelpLib.chm::/CreatetheResponseFile.htm)* abgelegt ist. Durch Eingabe der Optionen /f1 und /f2 für die Datei Setup.exe können Sie einen anderen Namen und Speicherort für die Datei Setup.log angeben.

Die Datei Setup.log enthält drei Abschnitte. Der erste Abschnitt, [InstallShield Silent], identifiziert die in der oberflächenlosen Installation verwendete InstallShield Silent-Version. Der Abschnitt kennzeichnet die Datei ebenfalls als Protokolldatei.

Der zweite Abschnitt, [Application], identifiziert den Namen und die Version der installierten Anwendung und den Firmennamen.

Der dritte Abschnitt, [ResponseResult], enthält den Ergebniscode, der angibt, ob die oberflächenlose Installation erfolgreich war. Ein Ganzzahlwert wird dem Schlüsselnamen "ResultCode" im Abschnitt [ResponseResult] zugeordnet. InstallShield setzt einen der folgenden Rückgabewerte in den Schlüssel ResultCode:

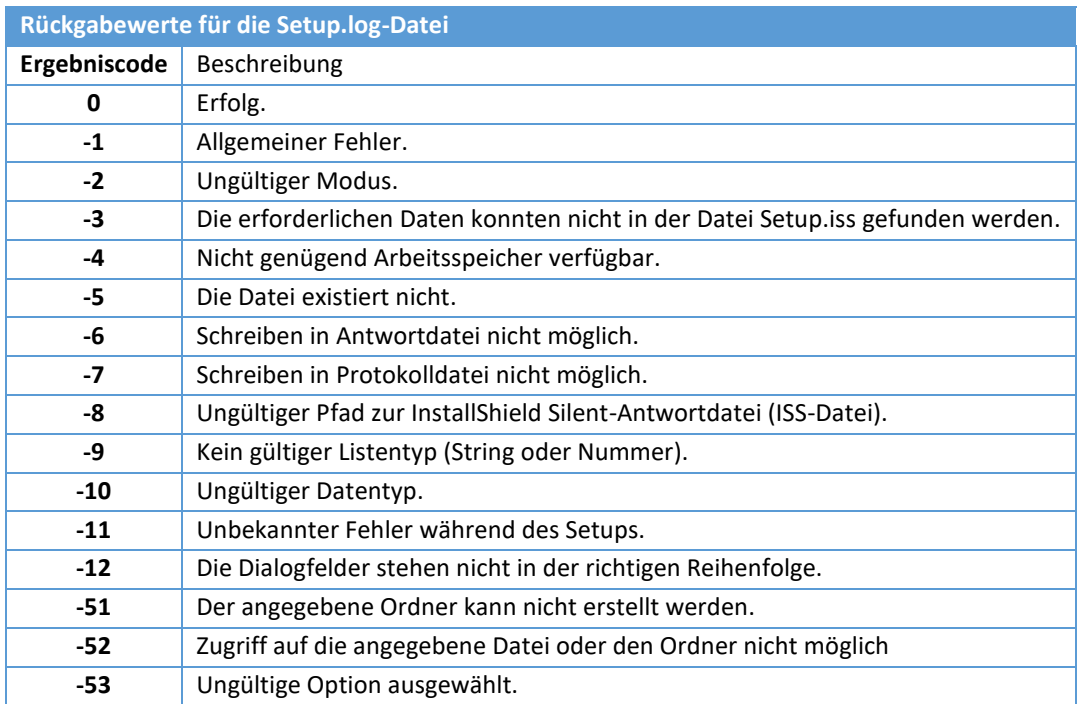

# **MICROSOFT SYSTEM CENTER CONFIGURATION MANAGER**

Um InstallScript-basierte Setups mit Microsoft System Center Configuration Manager (SCCM) bereitzustellen, gehen Sie bitte wie folgt vor.

- 1. Kopieren Sie die Setup-Datei(en) in Ihre SCCM-Dateifreigabe
- 2. Installieren Sie die Anwendung im Aufnahmemodus, um eine *setup.iss*-Datei zu erzeugen. Öffnen Sie die Kommandozeile in dem Ordner mit den Quelldateien der Anwendung. Öffnen Sie dazu ein Explorer-Fenster, navigieren Sie zur Datei-/Anwendungsfreigabe Ihres SCCM-Servers und dann zum Ordner mit den Quelldateien der Anwendung. Halten Sie die Umschalttaste gedrückt, klicken Sie dann mit der rechten Maustaste auf einen leeren Bereich des Ordners und klicken Sie dann auf Befehlsfenster *hier öffnen*. Geben Sie in der Kommandozeile Folgendes ein: *setup.exe -r*
- 3. Installieren Sie die Anwendung, wie Sie es normalerweise für jeden Benutzer im Aufnahmemodus tun würden. Wenn das Setup der Anwendung abgeschlossen ist, wird die Datei *setup.iss* erstellt und im Ordner *C:\Windows* des Computers abgelegt, auf dem sie installiert wurde. Kopieren Sie diese Datei in den Ordner mit den Quelldateien Ihrer Anwendung auf der SCCM-Freigabe.
- 4. Erstellen Sie eine Installations-Batch-Datei mit dem folgenden (allgemeinen) Inhalt: *setup.exe -s -f1".\setup.iss" -f2"%TEMP%\Appinstall.log"*
- 5. Speichern Sie die Datei als install.cmd (oder install.bat) in den Anwendungsfreigabeordner Ihres SCCM. Diese install.bat kann normal ausgeführt werden, um eine unbeaufsichtigte Installation der Anwendung durchzuführen.
- 6. Fügen Sie die Anwendung über die SCCM-Konsole hinzu. Stellen Sie sicher, dass Sie beim Hinzufügen der Anwendung diese als *Skript-Installer* angeben. Geben Sie für die Befehlszeile install.cmd (oder install.bat) ein.
- 7. Geben Sie als Erkennungsmethode "based on Registry key" an.
	- Key für CONVAL 12: HKEY\_LOCAL\_MACHINE\SOFTWARE\WOW6432Node\Microsoft\Windows\CurrentVersion\Uninstall\ {E87CA0DB-00D6-403C-B851-CAFC69447831}
	- Key für CONVAL 11: HKEY\_LOCAL\_MACHINE\SOFTWARE\WOW6432Node\Microsoft\Windows\CurrentVersion\Uninstall\ {AC8276AF-6BB3-4FEA-B1D7-33B7BCCDDD28}
	- Value: DisplayVersion
- 8. Beenden Sie den Assistenten zum Hinzufügen von Anwendungen und stellen Sie diese dann in einer Collection bereit.

Wenn in Software Center Installationsfehler auftreten, überprüfen Sie die Protokolldatei auf dem Endpunkt, indem Sie die von der Installation generierte Datei *%TEMP%\Appinstall.log* öffnen (wie in Schritt 4 angegeben).

## **SUPPORT**

**F.I.R.S.T.** Gesellschaft für technisch-wissenschaftliche Softwareanwendungen mbH

P.O Box 1545, D-42908 Wermelskirchen, Germany

E-Mail: **[support@FIRSTGmbH.de](mailto:support@FIRSTGmbH.de)**

- Fon: +49 (2196) 88 77 829 Fax: +49 (2196) 88 77 849
- Internet: **[www.conval.de](http://www.conval.de/) [www.FIRSTGmbH.com](http://www.firstgmbh.com/)**